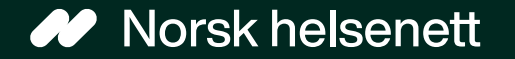

Sist oppdatert: 19.03.2024

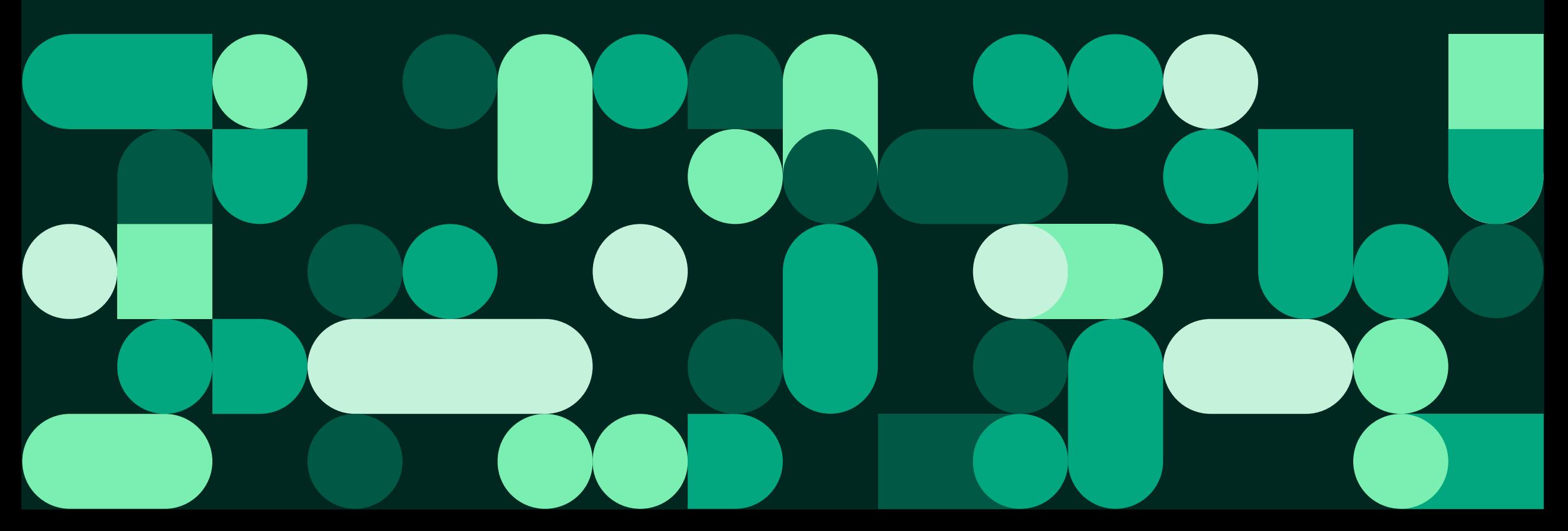

### Veilederen inneholder informasjon om:

- Hvordan innbygger kan fornye resept via Helsenorge hos fastlege som bruker DDFL fra:
	- Forsiden
	- Resepter-siden
	- Innboks-siden
- Fornye resept når fastlegen har skrudd av skjema

# Slik fornyer du resept fra forsiden: steg 1 av 6

Steg 1: Trykk på knappen som heter «Forny resept»

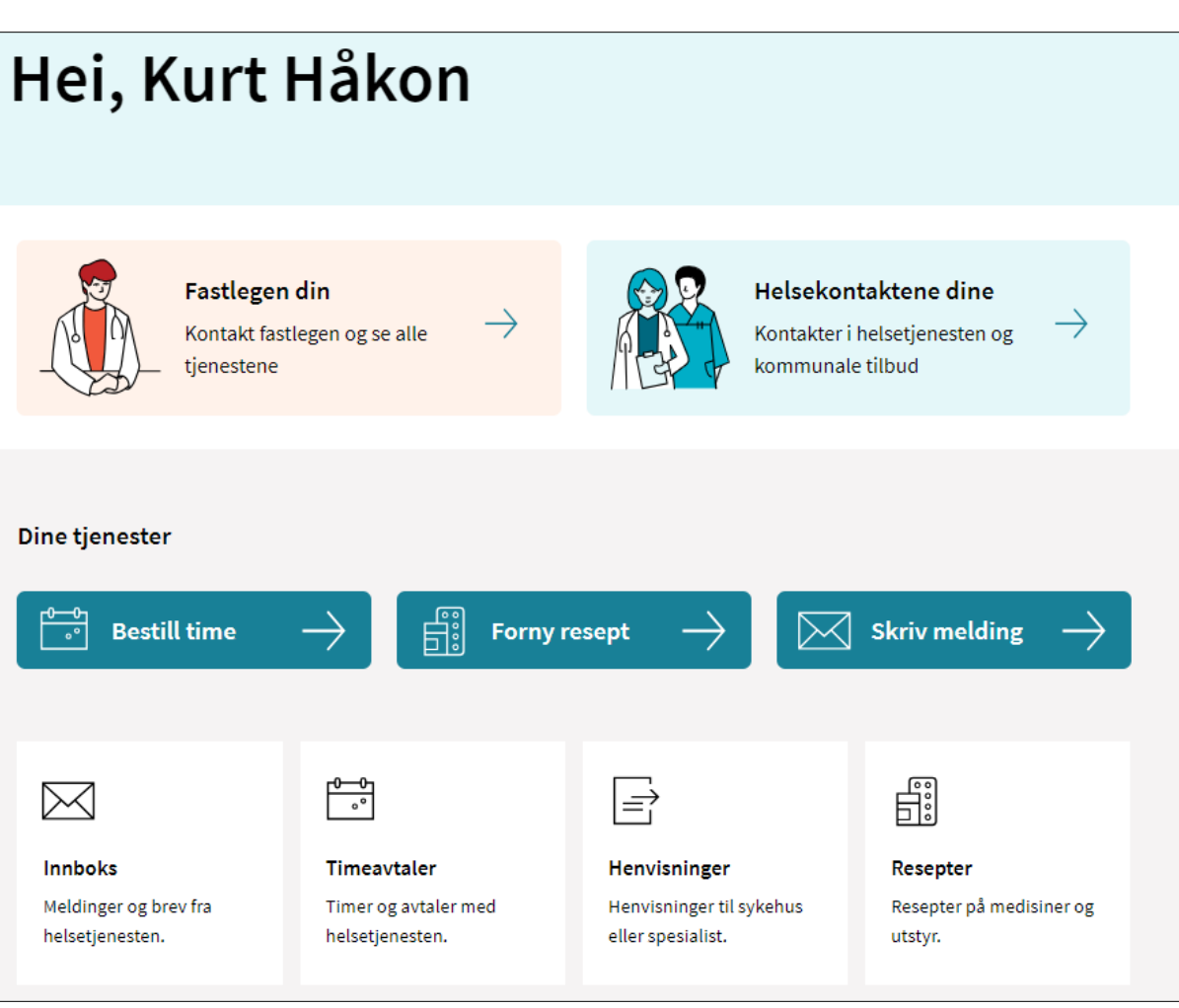

# Slik fornyer du resept via forsiden: steg 2 av 6

Steg 2: Trykk på knappen som heter «Fornye resept»

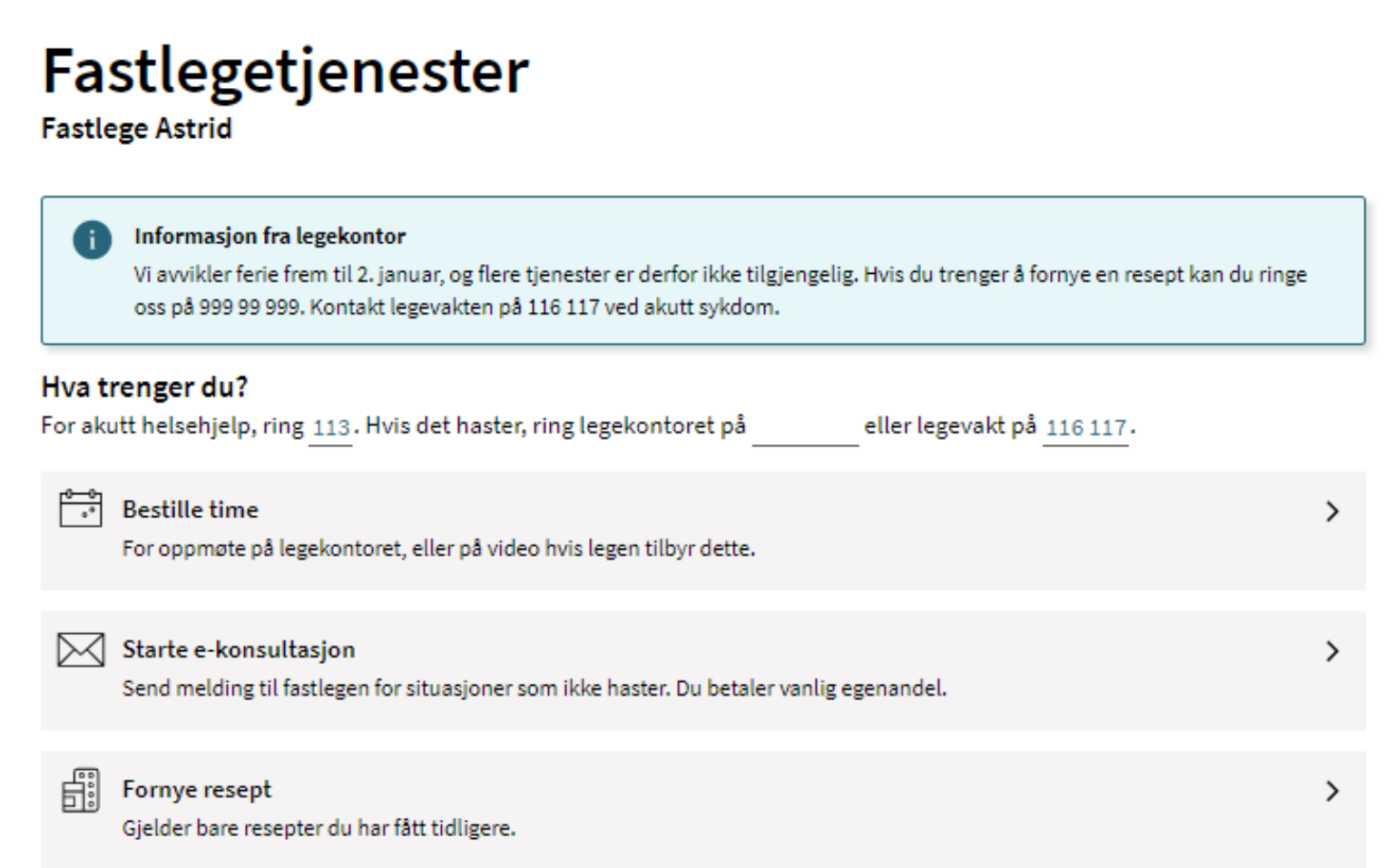

# Slik fornyer du resept via forsiden: steg 3 og 4 av 6

Steg 3: Huk av «Jeg har resepter jeg ønsker å fornye», og klikk på knappen «Gå videre»

#### **Forny resept**

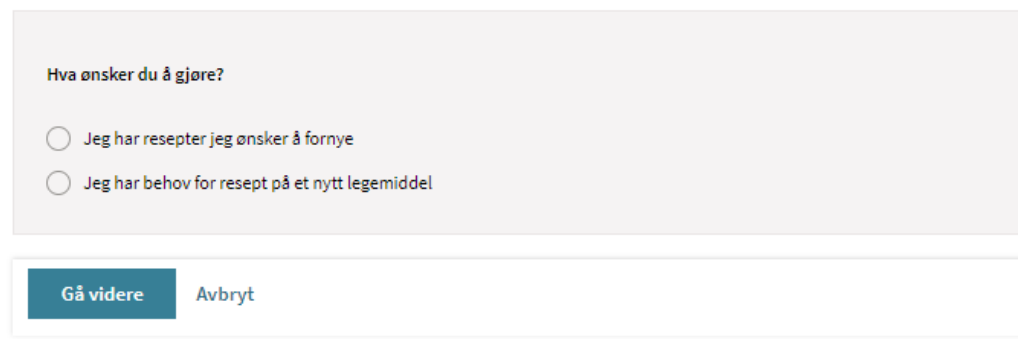

Steg 4: Du kan be om å få fornyet flere resepter samtidig. Huk av på aktuelle resepter, og trykk på knappen «Gå videre»

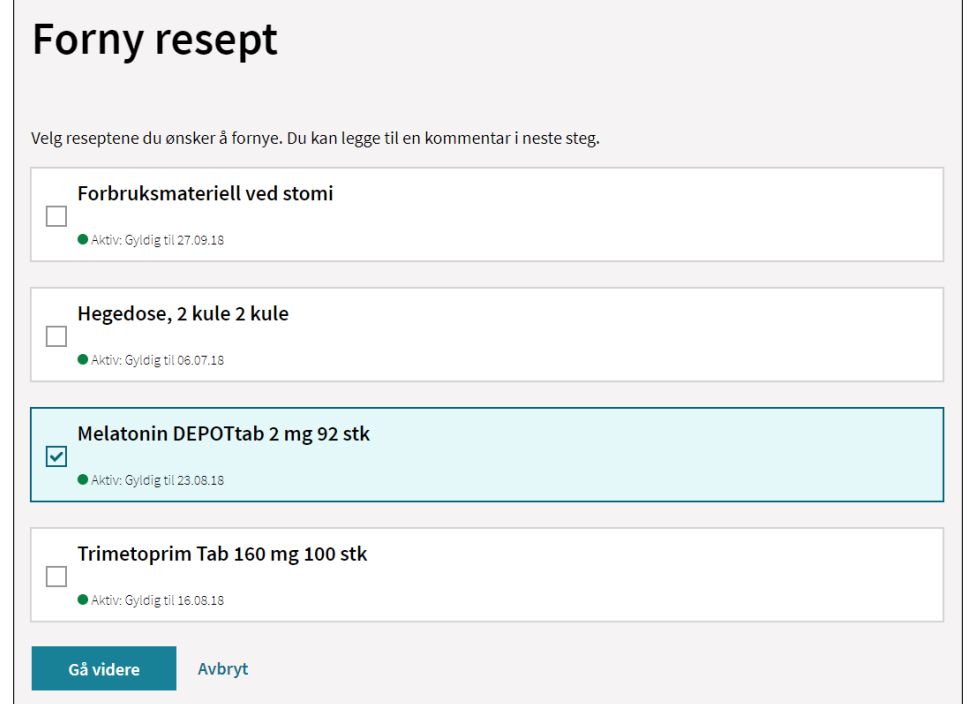

# Slik fornyer du resept fra forsiden: steg 5 av 6

Steg 5: Teksten i feltene under «Din melding» og «Resepter du ønsker å fornye» fylles ut automatisk, ut i fra feltene man huket av på i forrige steg (hvilke legemidler man ønsker å fornye resept for). Det er likevel fortsatt mulig å redigere i teksten.

Trykk på knappen «Send».

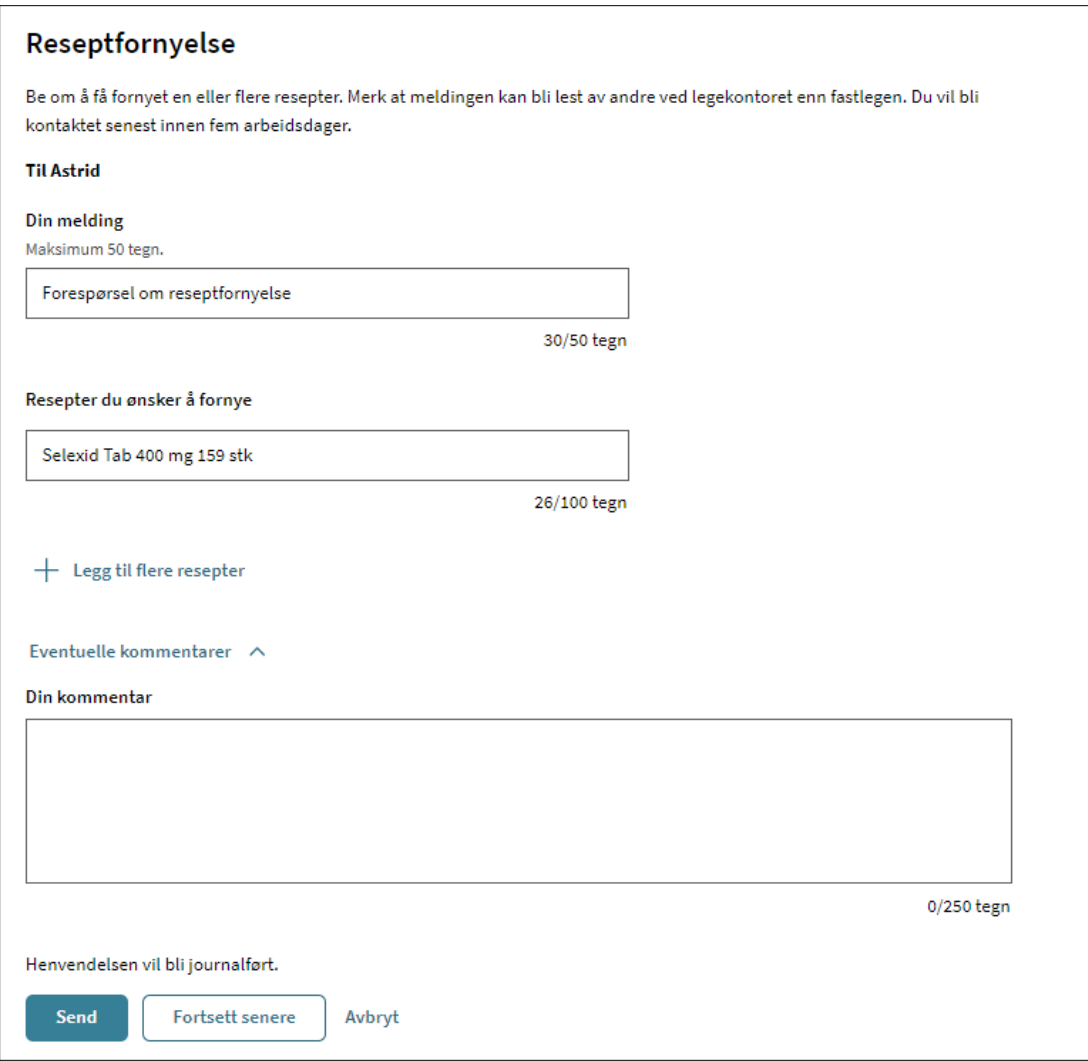

# Slik fornyer du resept fra forsiden: steg 6 av 6

Steg 6: Innbygger finner henvendelsen om reseptfornyelsen i «Innboks». Trykk på meldingen for å se mer detaljert informasjon om reseptfornyelsen

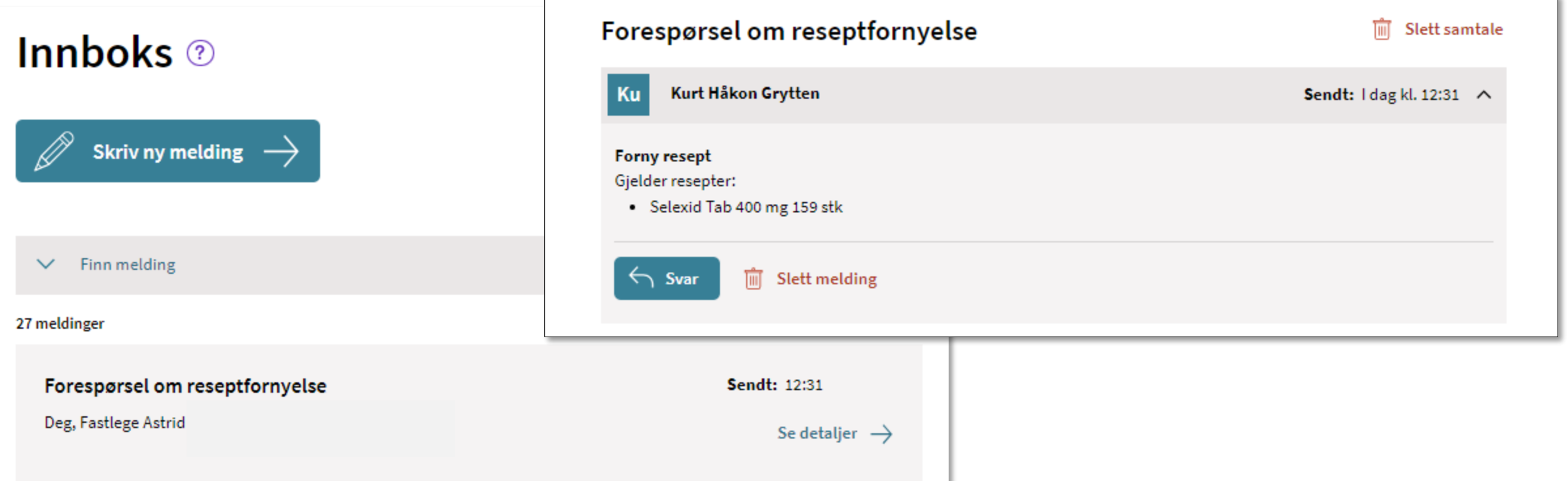

Slik fornyer du resept via Resepter-siden: steg 1 av 2

Steg 1: Trykk på knappen som heter «Resepter»

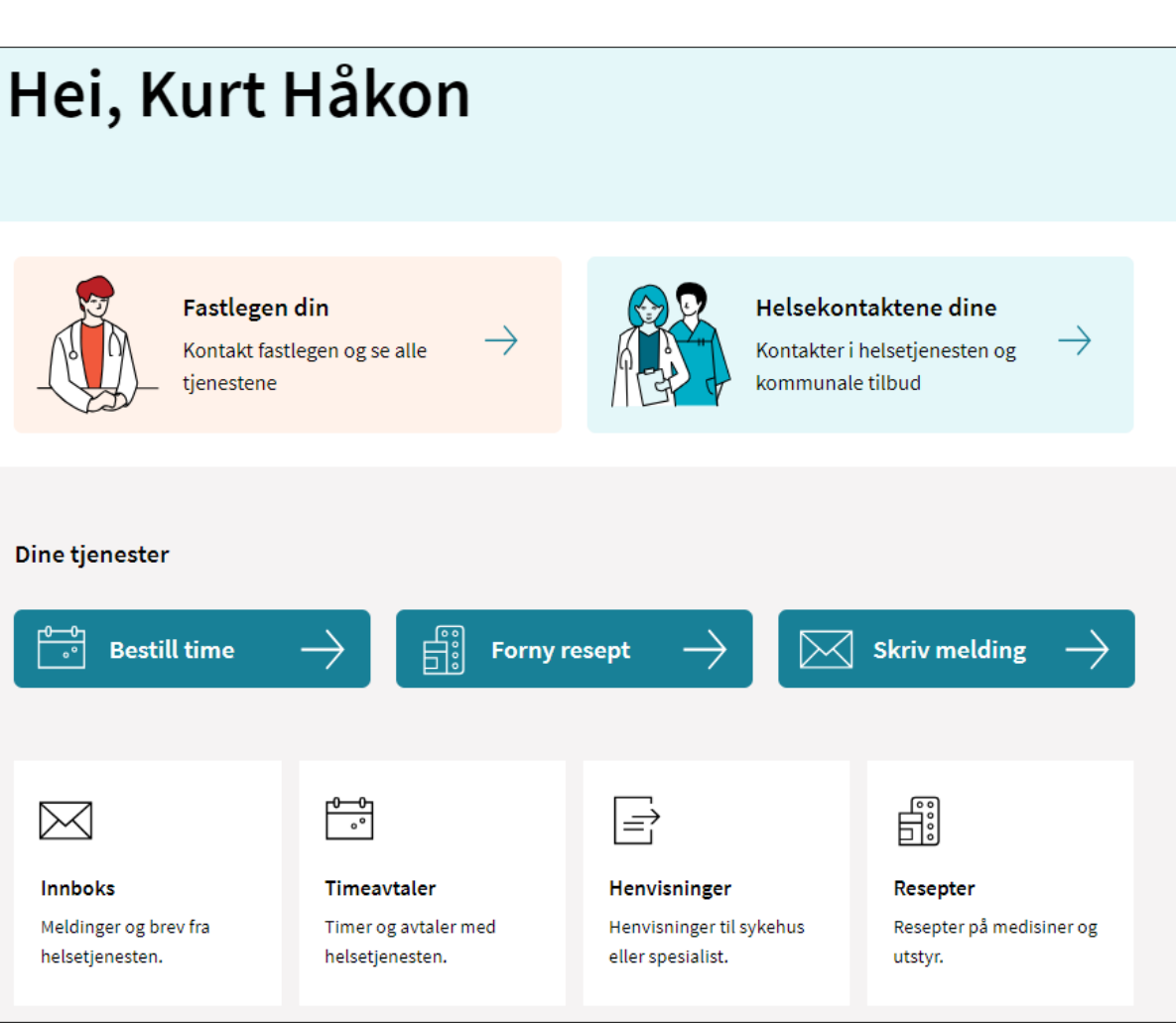

# Slik fornyer du resept via Resepter-siden: steg 2 av 2

Steg 2: Trykk på knappen «Forny resept» øverst på siden

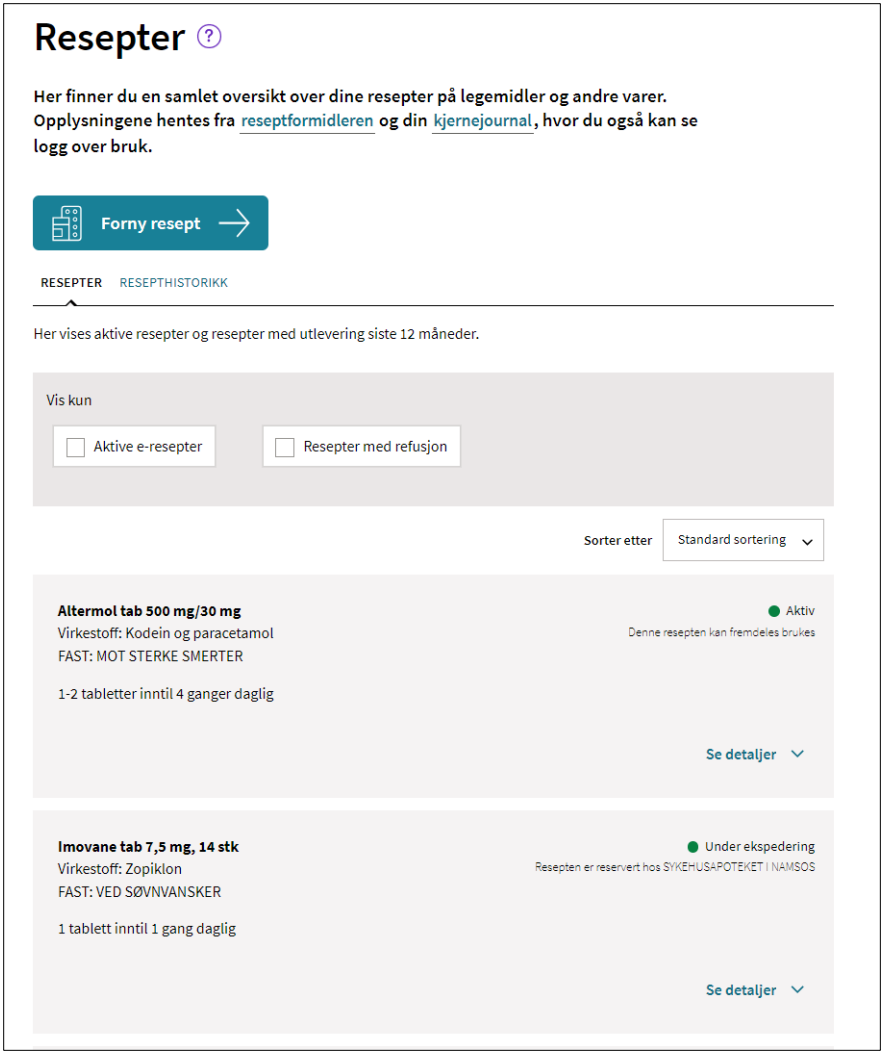

# Slik fornyer du resept fra Innboks-siden: steg 1 til 2 av 4

Steg 2: Trykk på alternativet «fastlege»

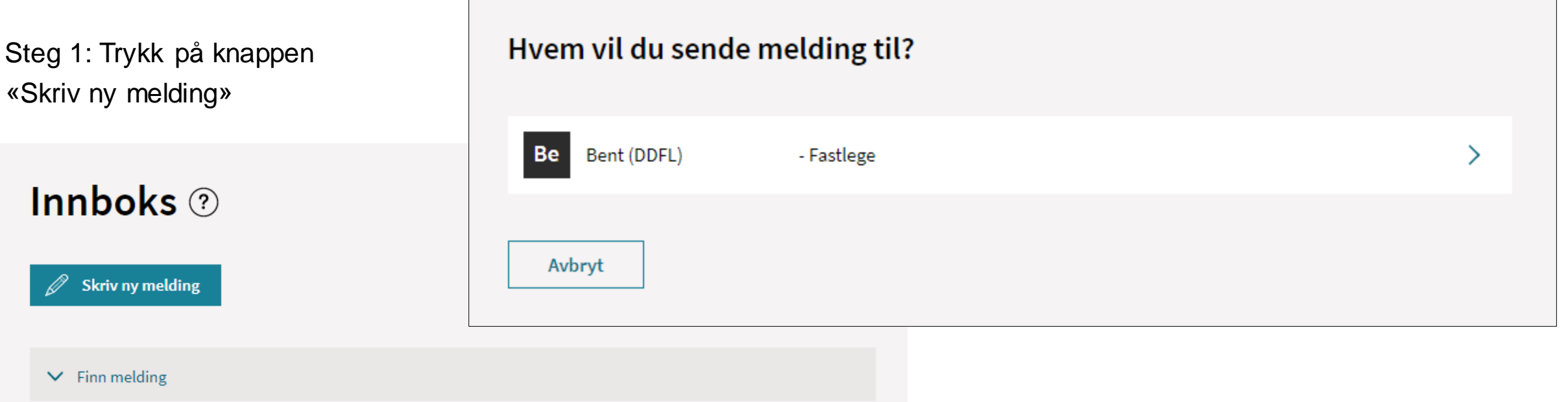

# Slik fornyer du resept fra Innboks-siden: steg 3 til 4 av 4

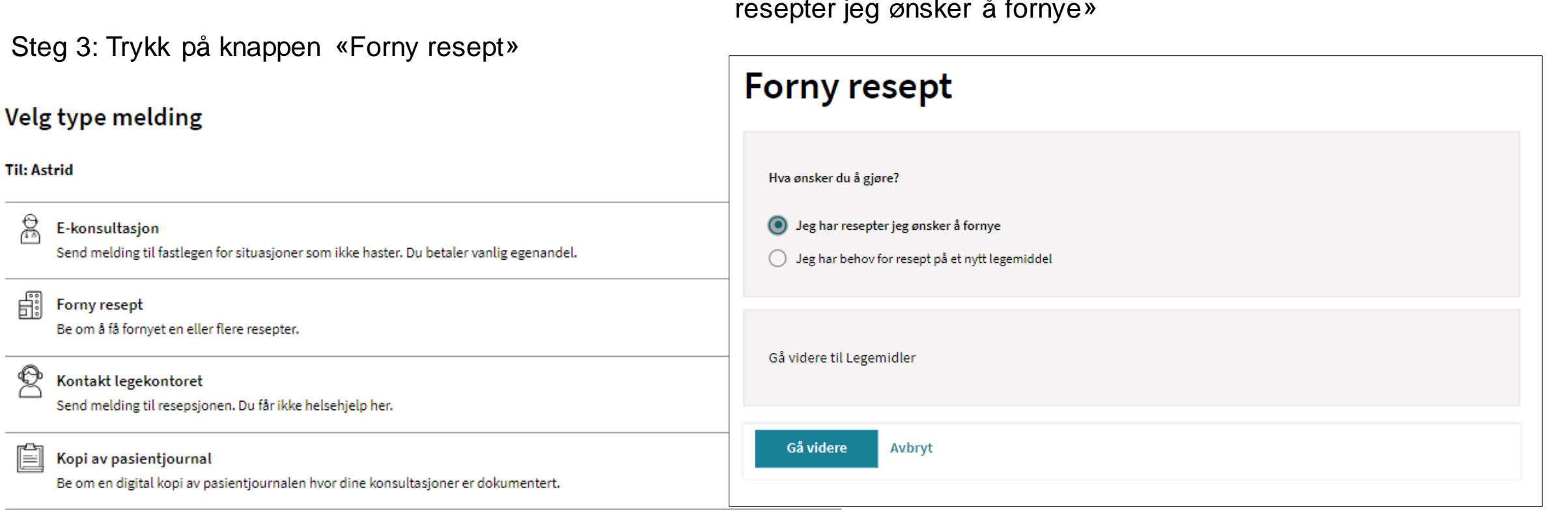

Steg 4: Trykk på alternativet «Jeg har resepter jeg ønsker å fornye»

 $\leftarrow$  Tilbake Avbryt

# Fornye resept når fastlegen har skrudd av skjema

Hvis fastlegen har valgt å skru av skjema for reseptfornyelse i Helsetilbud, kommer innbygger rett til henvendelsen for reseptfornyelse, hvor informasjonen må skrives inn manuelt

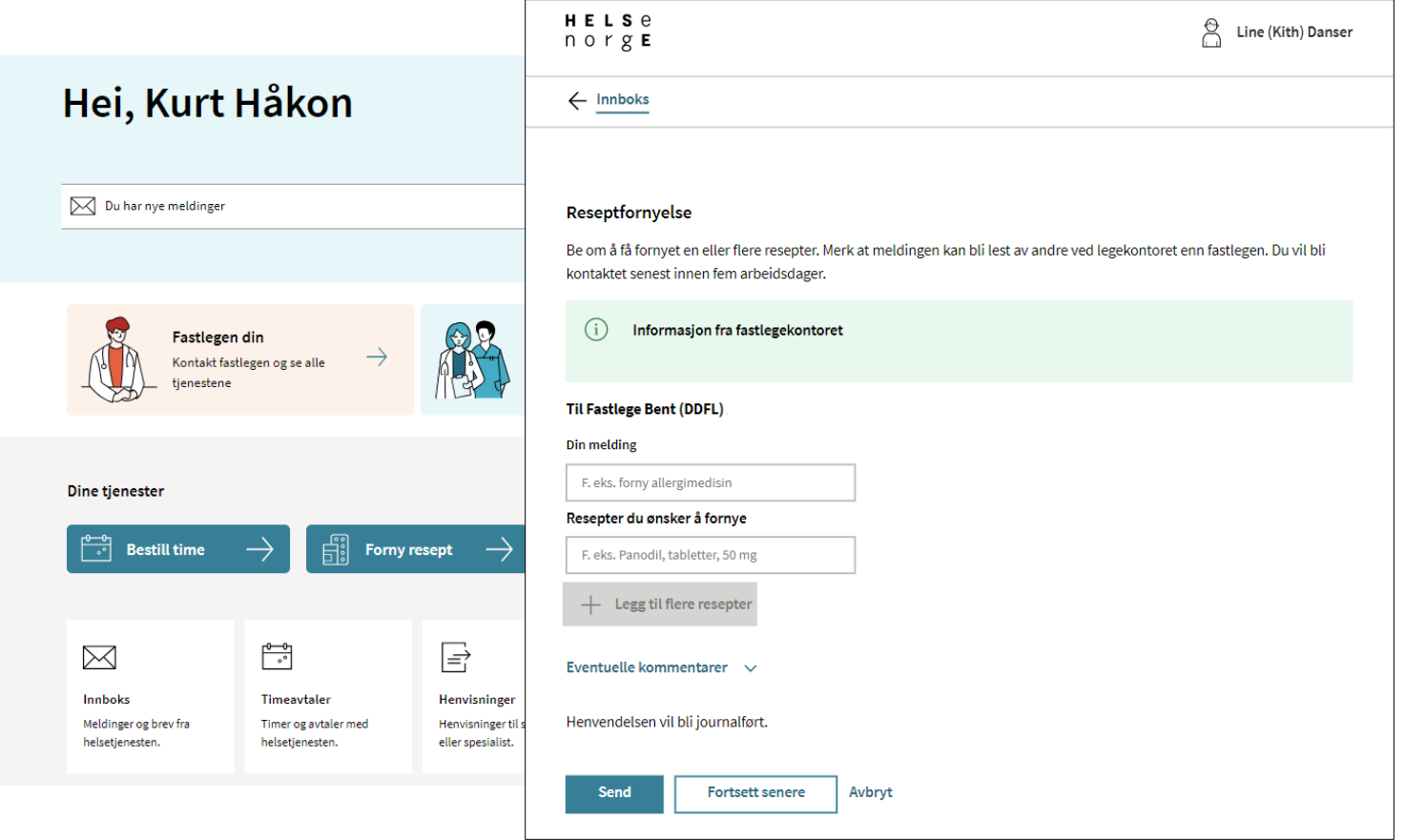

- Vi anbefaler deg å ta kontakt med din EPJ-leverandør om du ønsker å ta i bruk løsningen, og for å få hjelp med riktig oppsett i Adresseregisteret.
- For spørsmål som ikke omhandler spørsmål som EPJ-leverandør skal svare ut, kontakt NHN kundesenter på:
	- Tlf.: 24 20 00 00
	- E-post: [kundesenter@nhn.no](mailto:kundesenter@nhn.no)
- Se også annet veiledningsmateriell og informasjon på [informasjonssidene for fastleger](https://www.nhn.no/tjenester/helsenorge/digital-dialog-med-fastlegen)  [på nhn.no](https://www.nhn.no/tjenester/helsenorge/digital-dialog-med-fastlegen)

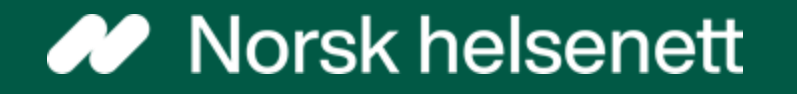